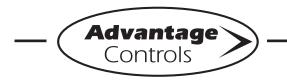

# MegaTron Quick Steps -

# **Setpoint Setup**

#### Step 1:

Push the **SET UP RUN** button to get this screen. From here push **SETPOINTS** (Button 1) to go to the next screen.

| >HOMI       | E SETUP<    |
|-------------|-------------|
| SETPOINTS   | DATE/TIME   |
| CALIBRATION | CONFIGURE   |
| TIMERS      | HISTORY     |
| CUSTOMIZE   | WATER METER |
| ALARMS      | RELAYS      |

# Step 2:

This is the Setpoints Setup Screen. From here push **SENSORS** (Button 1) on a MegaTron SS or select the appropriate **SYSTEM** number on a multi-system MegaTron.

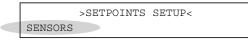

# Step 3:

This is the Setpoints Screen. From here push **sensor desired** then go to the next screen.

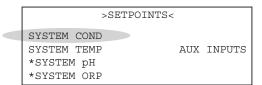

\***Note:** Menus for setting each sensor type's setpoints are similar to conductivity shown in the example.

# Step 4:

This is the Conductivity Setpoints Screen. From here push **SETPOINTS** (Button 5) then go to the next screen.

| >CONDUCTI                    | VITY            | SETP  | OINTS<   |    |
|------------------------------|-----------------|-------|----------|----|
| SAMPLE METHOD:<br>SET POINT: | CONTIN<br>00100 |       | FALLI    | NG |
| DIFFERENTIAL:                | 00001           | - / - |          |    |
| HIGH ALARM AT:               | 00000           | mS/cm | (DISPLAY | )  |
| LOW ALARM AT:                | 00000           | mS/cm | (DISPLAY | )  |
| LIMIT TIME:                  | 00:20           | H:M   | (DISPLAY | )  |
| SETPOINTS                    |                 |       |          |    |

# Step 5:

This is the Conductivity Setpoint Change Screen. Push **SETPOINT** (Button 1) to go to the next screen.

| >CONDUCTIVITY | SETPOINT | CHANGE< |  |
|---------------|----------|---------|--|
| SETPOINT      |          |         |  |
| DIFFERENTIAL  |          |         |  |
| HIGH ALARM    |          |         |  |
| LOW ALARM     |          |         |  |
| LIMIT TIME    |          |         |  |
| <br>1         |          |         |  |

# Step 6:

Set to RISING/FALLING by using the left arrow and the desired conductivity bleed point value by using the number keys. Press **ENTER** and **HOME** to go to the next screen.

| >CONDUCTIVITY SETPOINT CHANGE<                                         |   |
|------------------------------------------------------------------------|---|
| SETDOINT                                                               | _ |
| SET POINT (RISING TO 00100 mS/cm)<br>[RISING][_ ] cS/cm                |   |
| PRESS NUMBER KEYS TO CHANGE, PRESS<br>ENTER TO ACCEPT OR BACK TO ERASE |   |
|                                                                        | _ |

# Step 7:

To set the Bleed Limit Timer, repeat steps 1-4. Then push **LIMIT TIME** (Button 5) to go to the next screen.

|   | >CONDUCTIVITY SET | POINT CHANGE< |
|---|-------------------|---------------|
|   | SETPOINT          |               |
|   | DIFFERENTIAL      |               |
|   | HIGH ALARM        |               |
|   | LOW ALARM         |               |
| l | LIMIT TIME        |               |

# Step 8:

This is the Conductivity Limit Time Alarm Screen. From here push **VALUE** (Button 1) then go to the next screen.

| >CONE | UCTIVITY | LIMIT | TIME | ALARM< |
|-------|----------|-------|------|--------|
| VALUE |          |       |      |        |
| ALARM | NOTIFY   |       |      |        |

# Step 9:

Use the number keys to set BLEED LIMIT ALARM TIME value. Then press **ENTER** and then **HOME** to finish.

| Γ | >CONDUCTIVITY LIMIT TIME ALARM<    |
|---|------------------------------------|
| , | VALUE                              |
|   | LIMIT TIME (00:20)                 |
|   | PRESS NUMBER KEYS TO CHANGE, PRESS |
|   | ENTER TO ACCEPT OR BACK TO ERASE   |

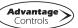